# Learn Tateach

## Comments Block

The *Comments* block is a quick way to obtain feedback from learners about specific sections or activities in a course. In addition, both learners and instructors can comment back and forth directly on a course page being discussed. The text editor toolbar is not displayed, so comments can be posted only in text format; however; their simplicity and availability may work better than discussion forums in some contexts. (Users with an understanding of HTML can insert basic HTML code into posts in the *Comments* block.)

By default, 15 comments are displayed in this block. Instructors can delete comments. The person who posted the comment can also remove his or her own comment.

#### **Exemplar**

An example of a *Comments* block is found in the [Stage 2/3 Exemplar course.](http://www.learnit2teach.org/course/view.php?id=28) It has been configured to appear on all course pages.

#### Adding a Comments block to a Course

- 1. Click the *Turn editing on* button on the course home page.
- 2. Locate the *Add a block* heading and click *Add...* in the drop-down menu.

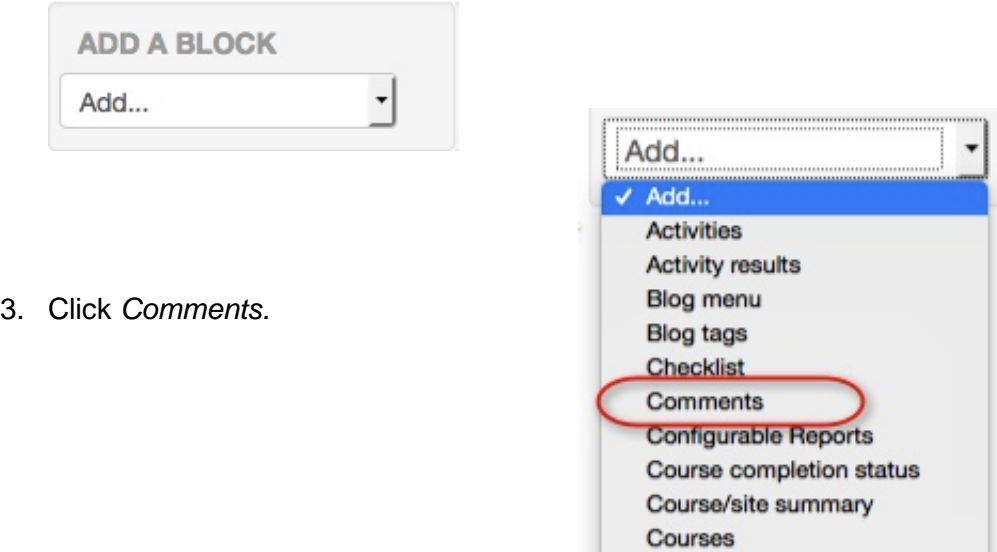

The new block appears at the bottom of the left column.

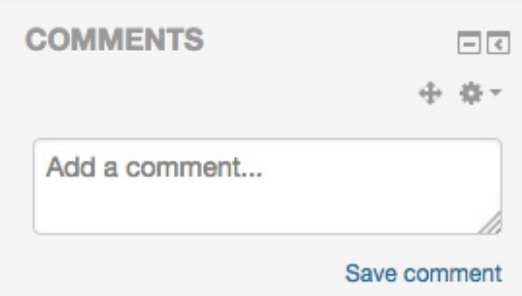

### Configuring the Comments block

The default setting places the *Comments* block on any type of course main page. To place this block on all course pages:

- 1. Click the *Configure* icon in the new block. The *Configuring a Comments block* page appears.
- 2. Select *Any course page* in the *Display on page types* drop-down menu.

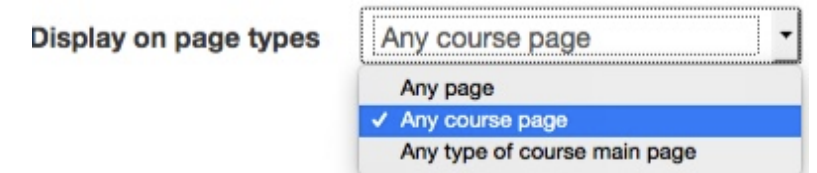

- 3. Select *Right* for the in the *Default region* drop-down menu to move the *Comments* block to the right column.
- 4. The block can be moved up and down the page using the *Default weight* setting. (-10 sets the default to the top of the column; 10 sets it at the bottom.)
- 5. Click the *Save changes* button.

To move the block to a more specific location, use drag and drop to override these settings.

#### Using the Comments block

Posting a comment is very simple and it *may* be a suitable way for learners at lower benchmark levels to collaborate in a course. To post a comment:

- 1. Type a message in the *Add a comment* text box.
- 2. Click *Save comment*. (Clicking the *Delete* icon will remove the comment.)

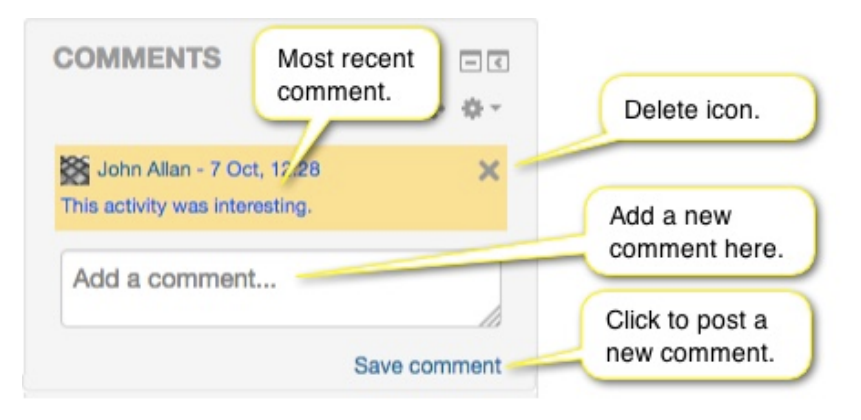